# **Rövid útmutató**

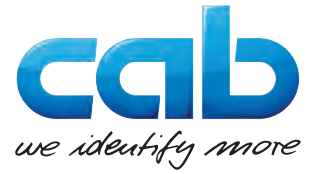

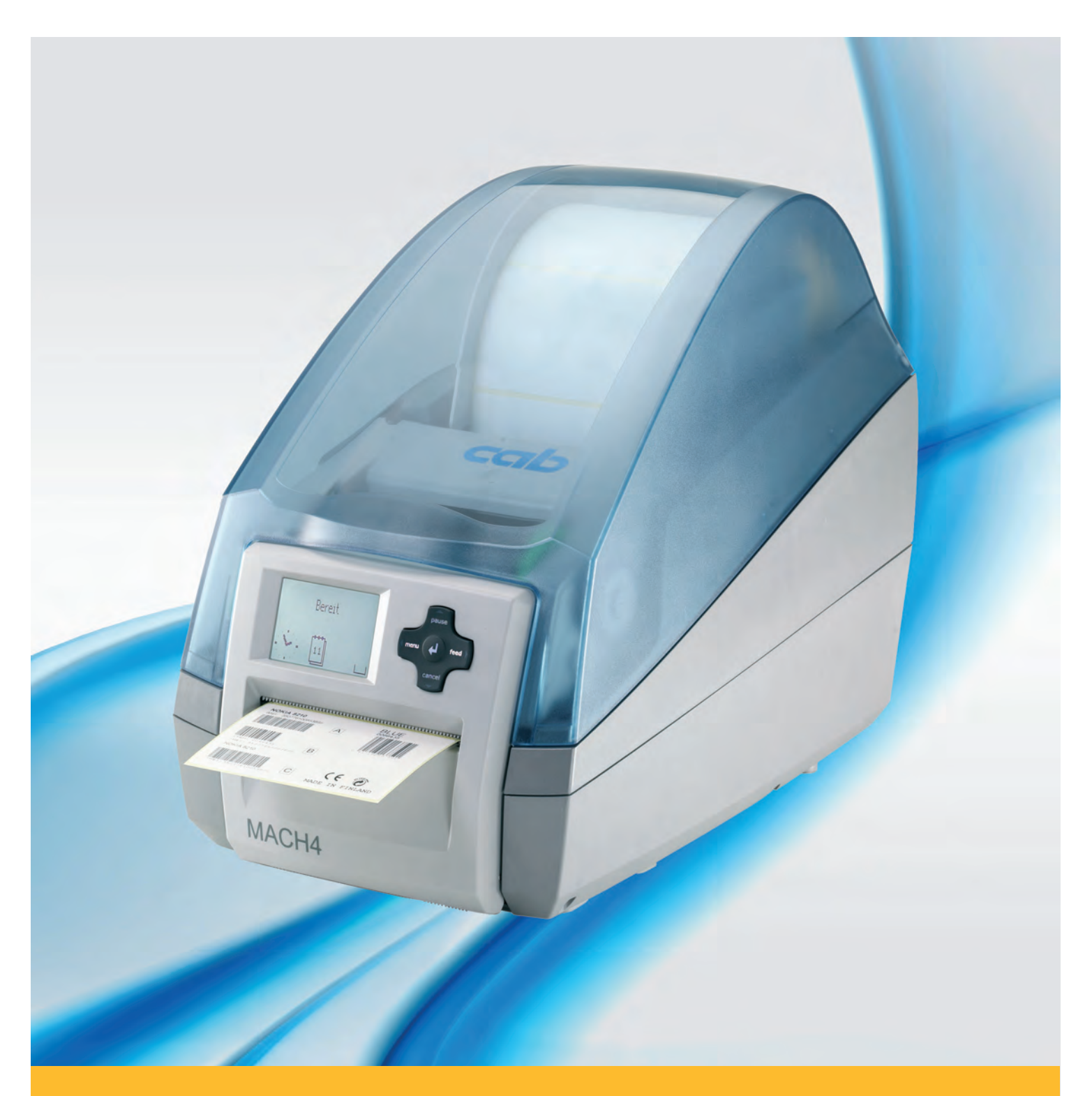

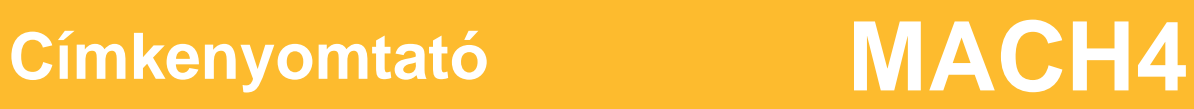

#### **A kiadás időpontja:** 2016-03

#### **Szerzői jog**

Ez a dokumentáció, valamint annak fordításai a cab Produkttechnik GmbH & Co KG tulajdonát képezik.

A dokumentáció eredeti rendeltetés szerinti használattól eltérő célra történő másolása, feldolgozása, sokszorosítása vagy terjesztése (teljesen vagy csak részben) kizárólag a cab. cég előzetes írásos engedélye alapján történhet.

#### **Védjegyek**

A Windows a Microsoft Corporation bejegyzett védjegye.

#### **Szerkesztette**

Kérdések vagy javaslatok esetén forduljanak a cab Produkttechnik GmbH & Co KG németországi képviseletéhez.

#### **Aktualitás**

A készülékek állandó továbbfejlesztése miatt eltérések adódhatnak a dokumentáció és a készülék között.

Az aktuális kiadást a következő címen találják: www.cab.de.

#### **Szerződési feltételek**

A szállítások és teljesítések a cab általános értékesítési feltételei szerint történnek.

#### **Németország**

cab Produkttechnik GmbH & Co KG Postfach 1904 D-76007 Karlsruhe Wilhelm-Schickard-Str. 14 D-76131 Karlsruhe Telefon +49 721 6626-0 Telefax +49 721 6626-249 www.cab.de info@cab.de

#### **Franciaország**

cab technologies s.a.r.l. F-67350 Niedermodern Téléphone +33 388 722 501 www.cab.de/fr info.fr@cab.de

#### **USA**

cab Technology Inc. Tyngsboro MA, 01879 Phone +1 978 649 0293 www.cab.de/us info.us@cab.de

#### **Ázsia**

cab Technology Co., Ltd.<br>希爱比科技股份有限公司 Junghe, Taipei, Taiwan Phone +886 2 8227 3966

www.cab.de/tw info.asia@cab.de

**Kína**  cab (Shanghai)Trading Co., Ltd. 铠博(上海)贸易有限公司 Phone +86 21 6236-3161 www.cab.de/cn

info.cn@cab.de

## **Tartalomjegyzék**

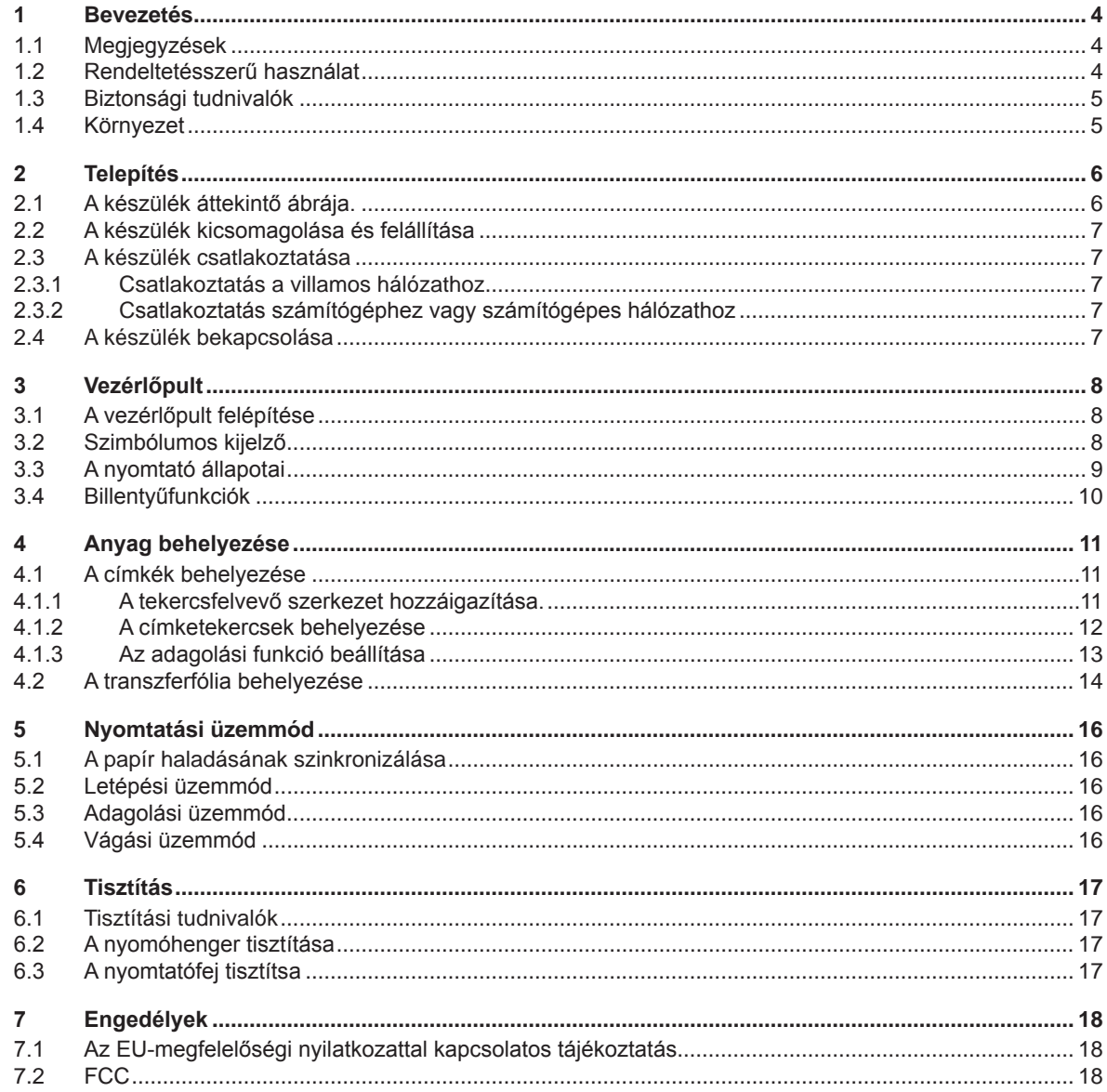

<span id="page-3-1"></span><span id="page-3-0"></span>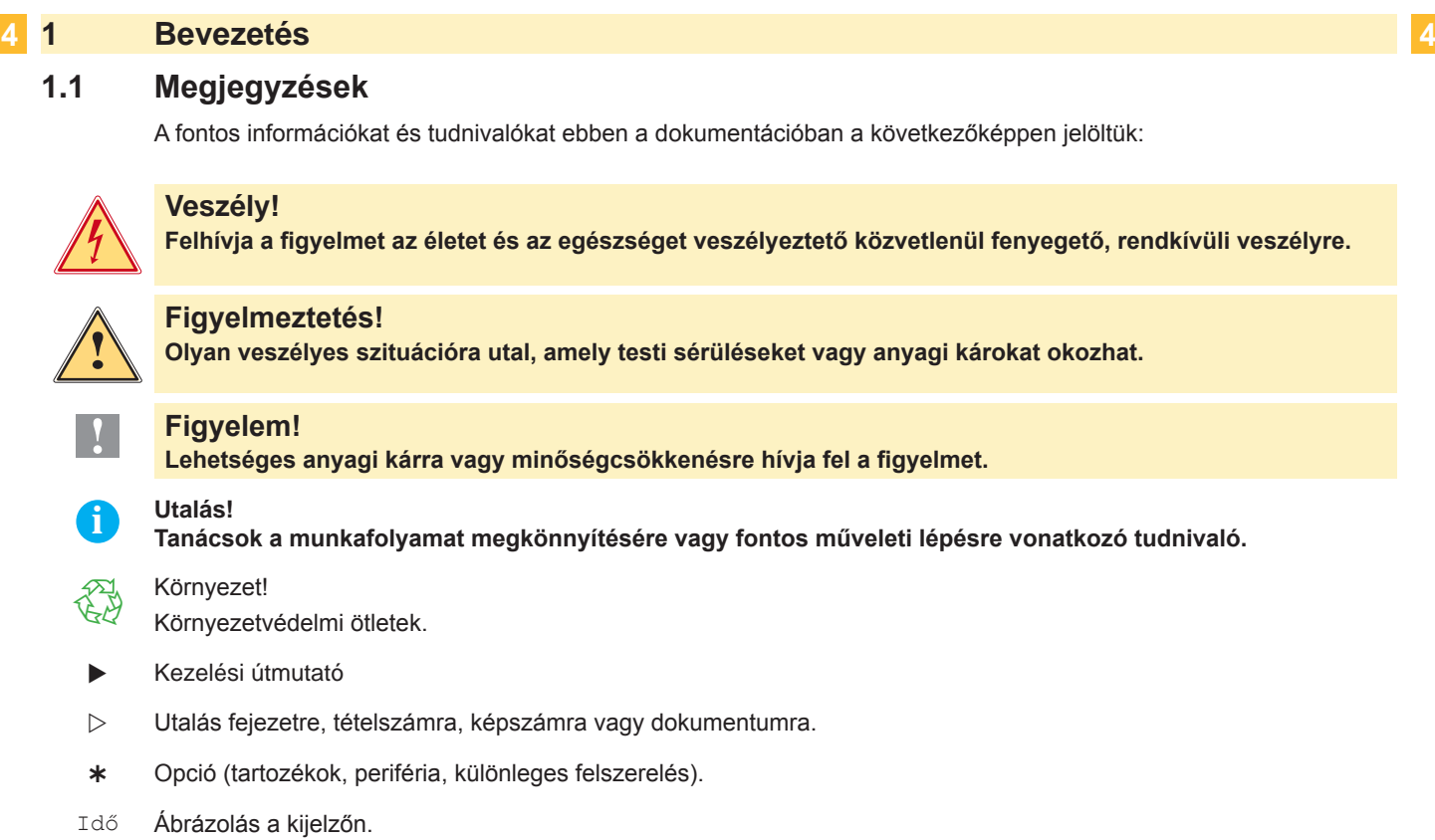

## **1.2 Rendeltetésszerű használat**

- A készüléket a technika jelenlegi állásának megfelelően és az elfogadott biztonságtechnikai szabályok szerint gyártották. Mindazonáltal használat közben előfordulhat, hogy a felhasználó vagy kívülállók testi épsége veszélybe kerül, illetve megrongálódik a készülék és egyéb anyagi kár keletkezik.
- A készüléket csak műszakilag kifogástalan állapotban, továbbá rendeltetésszerűen, a biztonsági szabályok és veszélyek ismeretében, a kezelési utasítás figyelembe vétele mellett szabad használni!
- A készülék kizárólag az adott célra alkalmas és a gyártó által engedélyezett anyagok nyomtatására szolgál. Minden ettől eltérő vagy ezt meghaladó használat nem rendeltetésszerűnek tekintendő. A gyártó/szállító nem tartozik felelősséggel a rendellenes használatból eredő károkért; a kockázatot ilyenkor egyedül a felhasználónak kell viselnie.
- A rendeltetésszerű használat fogalmába tartozik a kezelési utasítás betartása is, beleértve a gyártó által közölt karbantartási ajánlásokat/előírásokat.

**i Utalás! Valamennyi dokumentáció DVD-lemezen megtalálható a készletben, az aktuális verziók pedig lehívhatók az Internetről is.**

## <span id="page-4-0"></span>**1 [Bevezetés](#page-3-1) 5**

## **1.3 Biztonsági tudnivalók**

- A készüléket 100-240 volt feszültségű, váltóáramú villamos hálózatban történő használatra tervezték. Azt csak védőérintkezős csatlakozóaljzatba szabad bekötni.
- A készüléket csak olyan készülékekkel szabad összekapcsolni, amelyek védő kisfeszültséget vezetnek.
- A csatlakozások kialakításakor vagy a leválasztásakor ki kell kapcsolni az összes érintett készüléket (a számítógépet, a nyomtatót és a tartozékokat).
- A készüléket csak száraz környezetben szabad működtetni és nem szabad azt nedvesség (freccsenő víz, köd, stb.) hatásának kitenni.
- A készüléket nem szabad robbanásveszélyes légkörben üzemeltetni.
- A készüléket nem szabad nagyfeszültségű vezetékek közelében üzemeltetni.
- Amennyiben a készüléket nyitott fedéllel működtetik, úgy ügyelni kell arra, hogy a ruházat, a haj, ékszerek vagy hasonló személyes tárgyak ne érjenek hozzá a szabadon lévő forgó alkatrészekhez.
- A készülék vagy annak részei nyomtatás közben felforrósodhatnak. Üzem közben nem szabad megérinteni, az anyag cseréje vagy kiszerelése előtt pedig meg kell várni, amíg lehűl.
- A fedél zárásakor fennáll a zúzódás veszélye. Záráskor a fedelet csak kívülről szabad megfogni és nem szabad a fedél forgási zónájába benyúlni.
- Kizárólag a jelen kezelési utasításban ismertetett műveleteket szabad elvégezni. Minden további munkát betanított személyzetre vagy műszerészekre kell bízni.
- Az elektromos szerkezeti elemeken és azok szoftverében végzett szakszerűtlen beavatkozások üzemzavarokat okozhatnak.
- Az üzembiztonságot veszélyeztethetik más szakszerűtlen munkák vagy a készüléken végzett szakszerűtlen módosítások is.
- A szervizmunkákat minden esetben olyan szakműhelyben szabad végezni, amely rendelkezik a szükséges munka végrehajtásához elengedhetetlen szaktudással és szerszámokkal.
- A készülékekre különböző figyelmeztetéseket tartalmazó matricákat ragasztottak, amelyek veszélyekre hívják fel a figyelmet. Figyelmeztetést tartalmazó matricát nem szabad eltávolítani, mert ellenkező esetben nem lehet a veszélyeket

felismerni.

• A maximális emissziós hangnyomásszint (LpA) 70 dB (A) alatt marad.

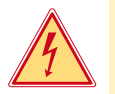

## **Veszély!**

**Életveszély hálózati feszültség miatt.** 

X **A készülék házát nem szabad felnyitni.**

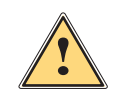

**! Figyelmeztetés! "A" osztályba sorolt termék. Lakóhelyi környezetben ez a termék rádiófrekvenciás (RF) interferenciát okozhat,ebben az esetben a felhasználónak gondoskodnia kell a szükséges ellenintézkedésekről.**

## **1.4 Környezet**

A kiszolgált készülékek értékes újrahasznosítható anyagokat tartalmaznak, amelyeket a megfelelő telephelyen kell leadni.

- X A maradék hulladéktól elkülönítve alkalmas gyűjtőhelyekre kell szállítani.
- A nyomtató moduláris szerkezetének köszönhetően az minden probléma nélkül szétszedhető alkotórészeire.
- $\blacktriangleright$  Az alkatrészeket újra feldolgozzák.

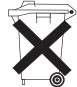

- A készülék elektronikus kártyája lítiumelemmel van felszerelve.
- X A kereskedelmi egységeknél elhelyezett használtelem-gyűjtőedényekben kell elhelyezni vagy nyilvános hulladékgyűjtő telepeken kell leadni.

## <span id="page-5-0"></span>**2 Telepítés 6**

## **2.1 A készülék áttekintő ábrája.**

<span id="page-5-1"></span>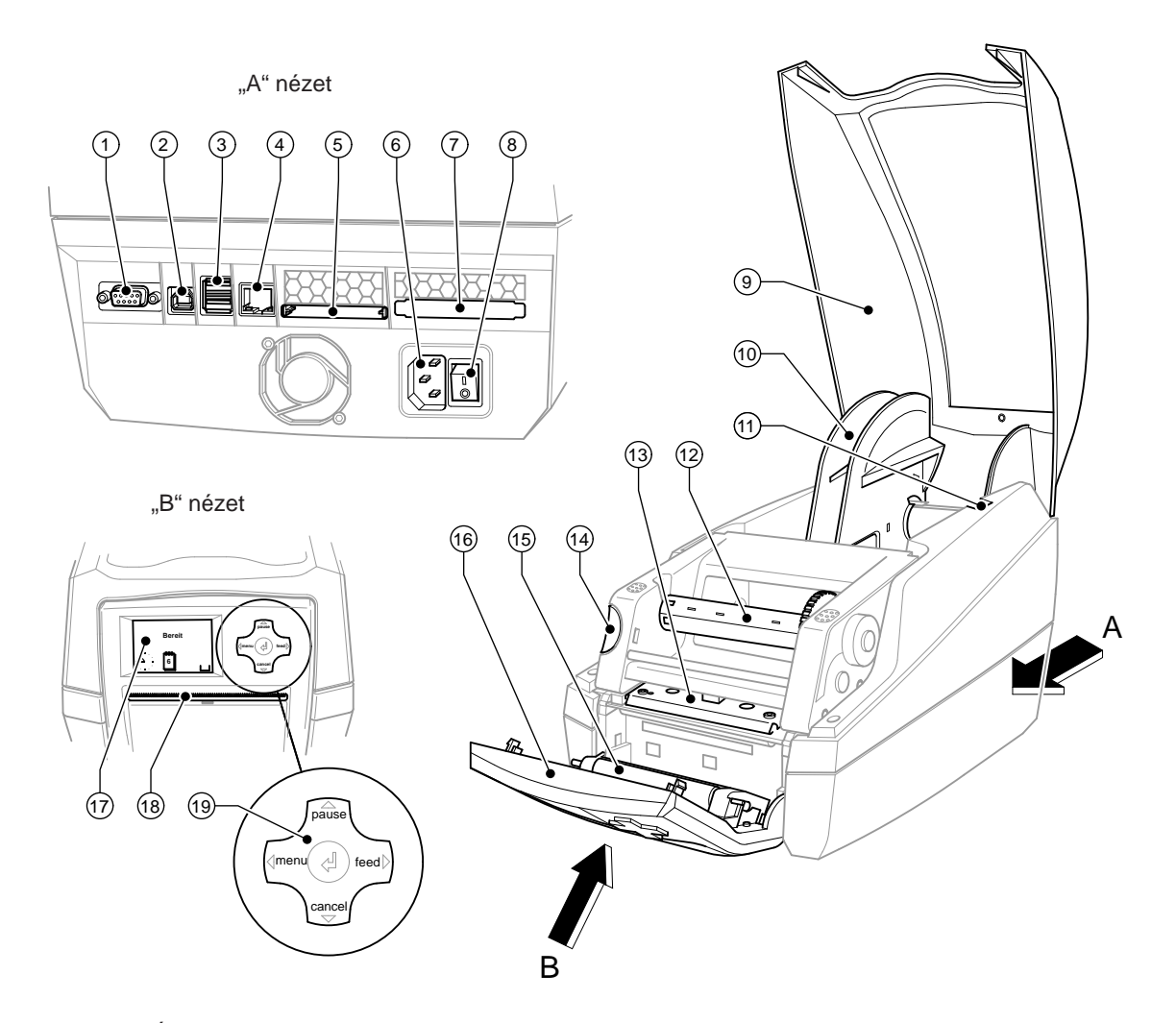

#### 1. ábra Áttekintés

- RS-232 soros port.
- USB 2.0 nagy sebességű alárendelt port
- Két fő USB-port a billentyűzet és a lapolvasó számára.
- Ethernet 10/100 Base T-port
- Dugasz hely Compact-Flash Kártya számára.
- Hálózati csatlakozóhüvely
- Dugasz hely II típusú PC kártya számára.
- Hálózati kapcsoló
- Fedél
- Görgőfelvevő szerkezet
- Tartóvájatok
- 12 Transzferfólia-felcsévélő
- Nyomtatófej-tartó a nyomtatófejjel
- A nyomtatómodul kireteszelő gombja
- Rászorítóhenger
- Vezérlőpult
- Grafikus kijelző
- A címke kilépőnyílása
- Navigáló egység

## <span id="page-6-0"></span>**2 [Telepítés](#page-5-1) 7**

#### **2.2 A készülék kicsomagolása és felállítása**

- $\blacktriangleright$  A tartófüleknél fogva emelje ki a címkenyomtatót a kartondobozból.
- ▶ Vizsgálja meg a címkenyomtatót a szállítási károk szempontjából.
- Ellenőrizze a szállítmány teljességét.
- A szállítmány összetétele:
- Címkenyomtató
- Hálózati csatlakozókábel
- USB kábel
- Kezelési utasítás
- DVD címkekészítő szoftverrel, Windows meghajtóval és dokumentációval

**i Utalás! Őrizze meg az eredeti csomagolást a későbbi szállításhoz.**

#### **! Figyelem!**

**A pára és a nedvesség károsíthatja a készüléket, illetve a nyomtatandó anyagokat.** ▶ A címkenyomtatót csak száraz és a freccsenő víz hatásával szemben védett helyen szabad felállítani.

 $\blacktriangleright$  Állítsa fel a nyomtatót sík alapfelületen.

## **2.3 A készülék csatlakoztatása**

Az alapkivitelű készüléken rendelkezésre álló portokat és csatlakozókat a 1. ábrán mutattuk be.

#### **2.3.1 Csatlakoztatás a villamos hálózathoz**

A nyomtató széles tartományú tápegységgel van felszerelve. A készülék mindenféle beavatkozás nélkül használható 230 volt/50 Hz vagy 115 volt/60 Hz váltóáramú hálózati feszültséggel.

- 1. Gondoskodjon róla, hogy a készülék kikapcsolva legyen.
- 2. A hálózati kábel csatlakozódugóját be kell dugni a hálózati csatlakozóaljzatba (6).
- 3. A hálózati kábel dugaszát földelt csatlakozóaljzatba szabad bedugni.

#### **2.3.2 Csatlakoztatás számítógéphez vagy számítógépes hálózathoz**

## **! Figyelem!**

**Az elégtelen vagy hiányos földelés miatt üzem közben zavarok léphetnek fel. Gondoskodjon róla, hogy a nyomtatóra csatlakoztatott számítógép és az összekötőkábel földelve legyen.**

▶ A címkenyomtatót alkalmas kábel segítségével kell a számítógéppel vagy a hálózattal összekapcsolni.

Az egyes portok konfigurálására vonatkozó részleteket lásd a  $\triangleright$  Konfigurálási útmutatóban.

## **2.4 A készülék bekapcsolása**

Miután elkészítette az összes csatlakozást:

 $\blacktriangleright$  Kapcsolja be a nyomtató a hálózati kapcsolóval (8). A nyomtatón lefut egy rendszerteszt, majd a kijelzőn (17) megjelenik a Online rendszerállapot.

Ha a rendszer indítása közben hiba lép fel, akkor kijelzésre kerül a megfelelő & szimbólum és a hiba jellege.

## <span id="page-7-0"></span>**8 3 Vezérlőpult 8**

#### **3.1 A vezérlőpult felépítése**

<span id="page-7-1"></span>A vezérlőpulttal a felhasználó vezérelheti a nyomtató működését, például a következőképpen:

- Nyomtatási feladatok megszakítása, folytatása vagy bezárása,
- Nyomtatási paraméterek beállítása, például a nyomtatófej fűtési energiája, nyomtatási sebesség, a portok konfigurációja, nyelv és pontos idő ( $\triangleright$  Konfigurálási útmutató),
- Tesztfunkciók indítása ( $\triangleright$  Konfigurálási útmutató),
- Különálló üzem vezérlése memóriakártyával ( $\triangleright$  Konfigurálási útmutató),
- Firmware-frissítések végrehajtása ( $\triangleright$  Konfigurálási útmutató).

Több funkció és beállítás is szabályozható a nyomtató saját parancsai révén, megfelelő szoftver-alkalmazásokból vagy számítógéppel, közvetlen programozással. Részletek Programozási útmutató.

A vezérlőpulton végzett beállítások a címkenyomtató alapbeállítására szolgálnak.

## **i Utalás! Amennyire lehetséges, a nyomtató működését szoftveresen ajánlatos hozzáigazítani a különböző nyomtatási feladatokhoz.**

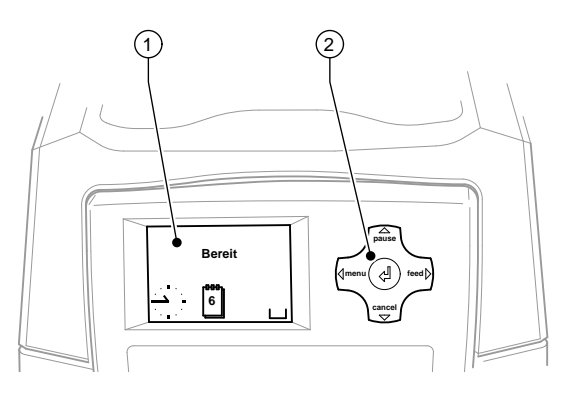

#### 2. ábra Vezérlőpult

A vezérlőpult a grafikai kijelzőből (1) és az öt billentyűvel felszerelt navigáló egységből (2 ) áll.

A grafikus kijelző tájékoztat a nyomtató és a nyomtatási feladat pillanatnyi állapotáról, jelzi a hibákat és a menüben mutatja a nyomtató beállításait.

## **3.2 Szimbólumos kijelző**

A nyomtató konfigurációjától függően a következő táblázatban szereplő szimbólumok megjelenhetnek a kijelző állapotsorában. Lehetővé teszi a nyomtatók aktuális állapotának gyors felismerését. Az állapotsor konfigurációját illetően lásd ▷ Konfigurálási útmutatót.

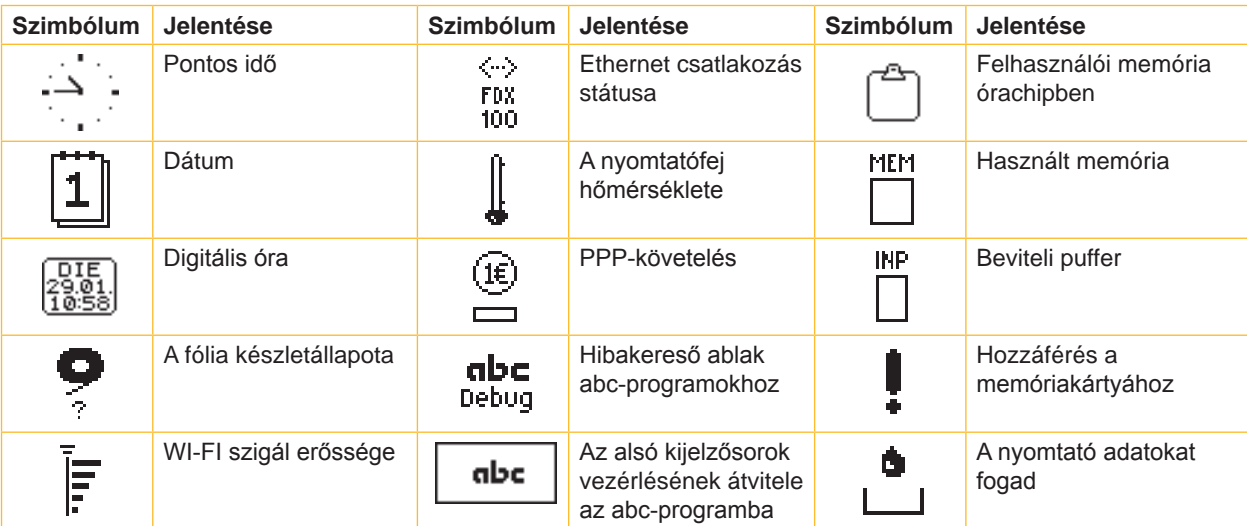

1. táblázat Szimbólumos kijelző

## <span id="page-8-0"></span>**3 [Vezérlőpult](#page-7-1) 9**

## **3.3 A nyomtató állapotai**

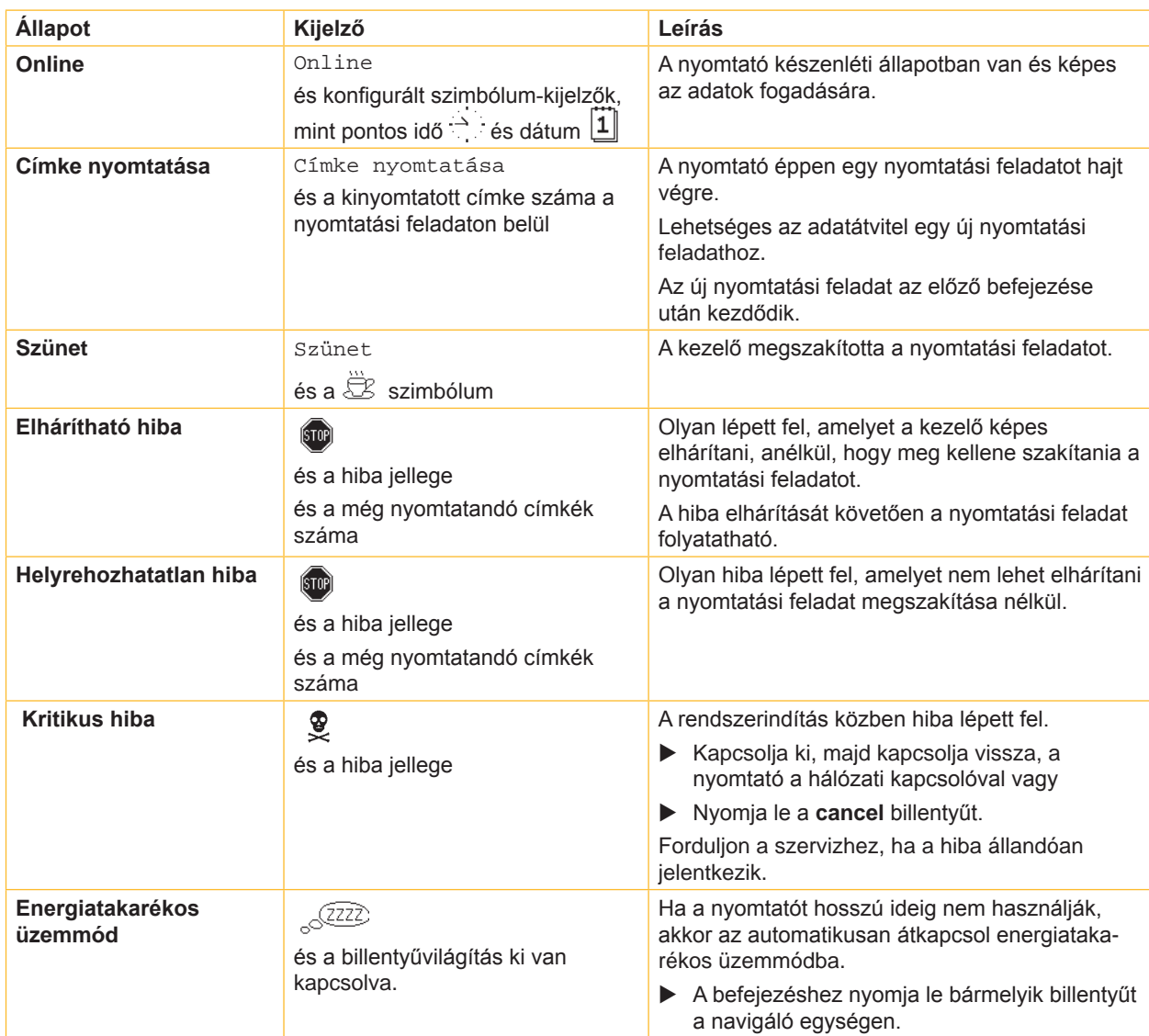

2. táblázat A nyomtató állapotai

## <span id="page-9-0"></span>**10 3 [Vezérlőpult](#page-7-1) 10**

## **3.4 Billentyűfunkciók**

A billentyűfunkciók a nyomtató aktuális állapotától függenek:

- Aktív funkciók: Világítanak a navigáló egység billentyűin található feliratok és szimbólumok.
- Nyomtatási üzemmódban az aktív funkciók (például **menu** vagy **feed**) fehér színnel világítanak.
- Az offline menüben az aktív funkciók narancssárga színnel világítanak (nyilak,  $\leftarrow$ billentyű).

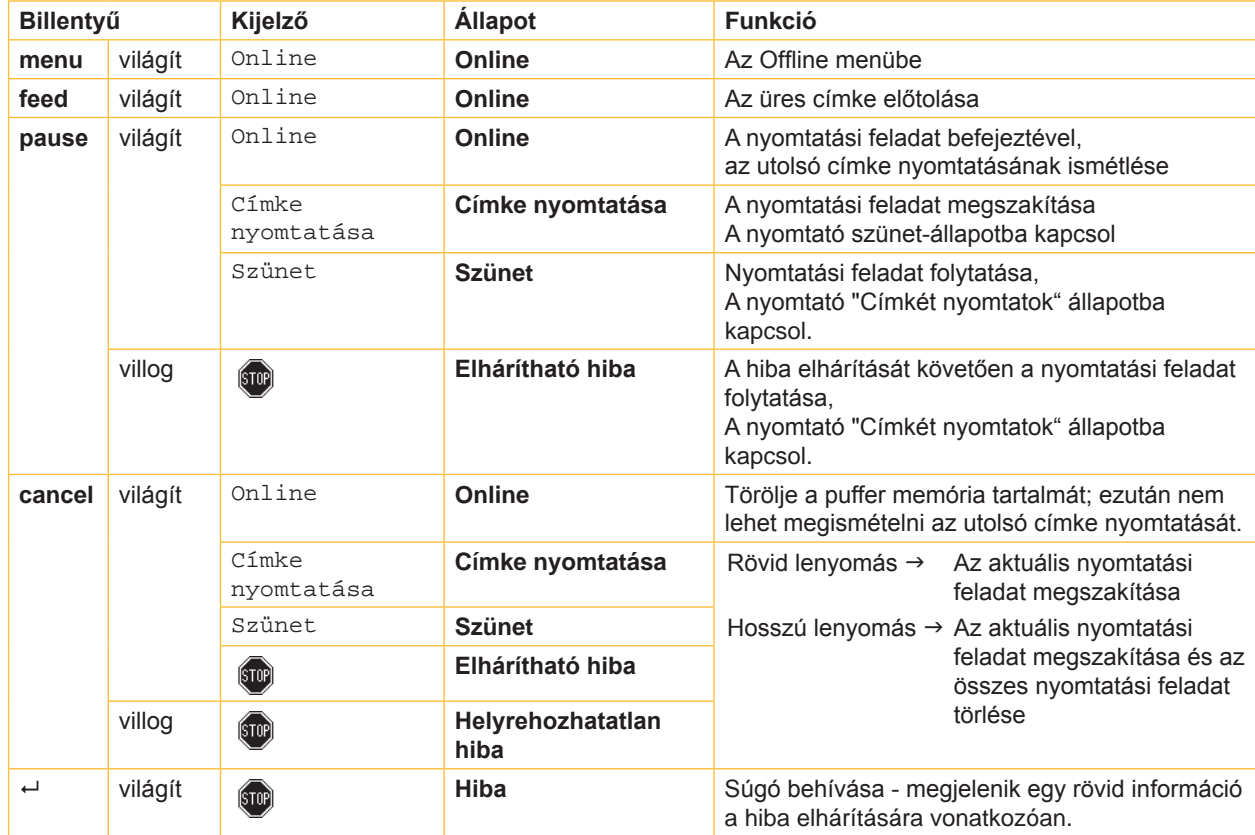

3. táblázat Billentyűfunkciók nyomtatás üzemmódban

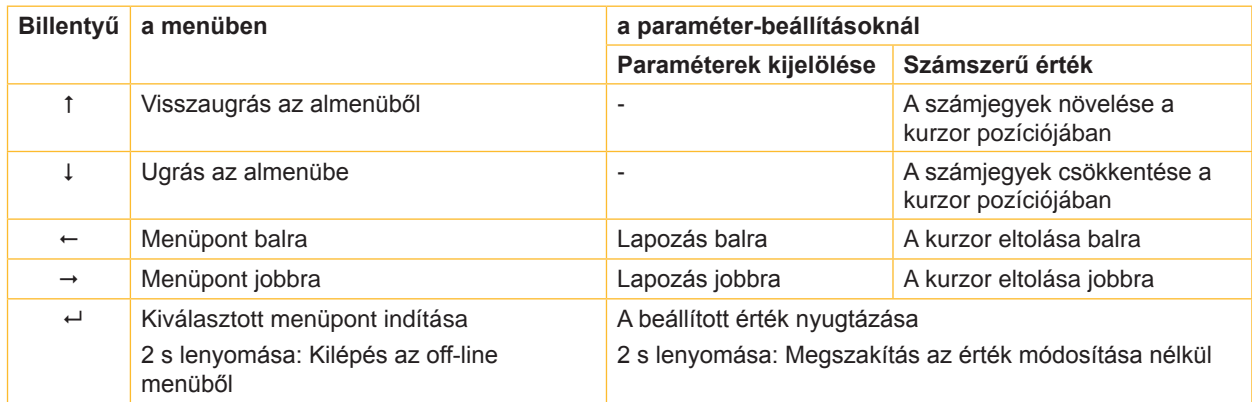

4. táblázat Billentyűfunkciók offline menüben

## <span id="page-10-0"></span>**4 Anyag behelyezése 11**

## **4.1 A címkék behelyezése**

## **4.1.1 A tekercsfelvevő szerkezet hozzáigazítása.**

<span id="page-10-3"></span><span id="page-10-2"></span><span id="page-10-1"></span>Különböző átmérőjű címketekercsek kaphatók. A tekercsfelvevő szerkezet leszerelhető adapterekkel rendelkezik, biztosítva 76 mm vagy adapter nélkül 38-75 mm orsóátmérőjű címketekercsek elhelyezését.

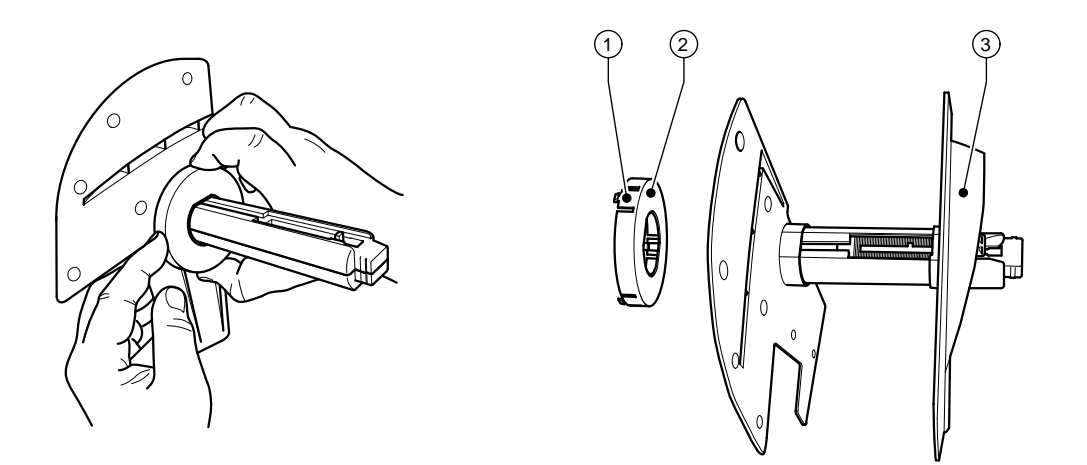

3. ábra Tekercsfelvevő szerkezet adapterrel vagy a nélkül.

#### **Az adapter leszerelése**

- $\blacktriangleright$  Nyissa fel a fedelet (9 1. ábra) és vegye ki a tekercsfelvevő szerkezetét a nyomtatóból.
- Szerelje le a margóbeállítót (3)  $\triangleright$  [4.1.2 a 12. oldalon](#page-11-1), majd nyomja be az adaptert (2) a három nyomási pontban (1) az ábrának megfelelően és húzza ki azt.

#### **Az adapter felszerelése**

 $\blacktriangleright$  Húzza fel az adaptert (2) és kattintsa be azt.

#### <span id="page-11-0"></span>**12 4 [Anyag behelyezése](#page-10-1) 12**

#### **4.1.2 A címketekercsek behelyezése**

<span id="page-11-1"></span>A címketekercsek behelyezési művelete érvényes mind hőérzékeny papírból készült, mind pedig transzferfóliával nyomtatott címkékre.

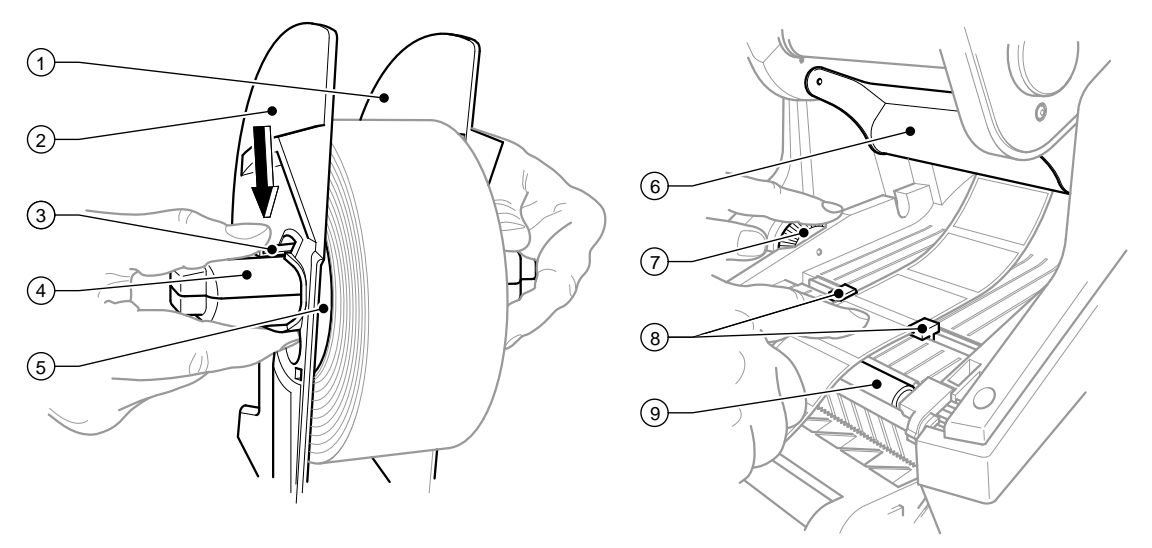

- 4. ábra A tekercsfelvevő szerkezet és a címke anyagának vezetőelemei.
- 1. Nyissa fel a fedelet (9 1. ábra), majd hajtsa le a vezérlőpultot (16 1. ábra)
- 2. Vegye ki a tekercsfelvevő szerkezetet (10 1. ábra) a nyomtatóban lévő tartóvájatokból (11 1. ábra).
- 3. Nyomja lefelé a 2. számú margóbeállítón (2) található kart (3), majd húzza le a margóbeállítót a címke orsójáról.
- 4. Szükség esetén szerelje fel/le az adaptert, lásd  $\triangleright$  [4.1.1 a 11. oldalon.](#page-10-2) Tolja a címketekercset a címkeorsóra (4), majd helyezze az 1. számú margóbeállítóra (1), hogy az adapter (5), illetve a margóbeállító háza megvezesse azt. Ekkor ügyelni kell arra, hogy a letekert csíkok haladási irányától függetlenül a címkék felfelé nézzenek.
- 5. Helyezze vissza a 2. számú margóbeállítót (2) a címkeorsóra (4), majd a kar (3) lenyomott állásában tolja azt a címketekercshez. A margóbeállítónak köszönhetően ekkor a címketekercs automatikusan beáll a tengely középvonalába. Miután mindkét margóbeállító rajta van a címketekercsen, engedje fel a kart (3).
- 6. Illessze vissza a tekercsfelvevő szerkezetet a nyomtatóban található tartóvájatokba. Ügyeljen arra, hogy a margóbeállító lekerekített felületei előre nézzenek (lásd az 1. ábrát).
- 7. Nyomja le a kioldógombot (14 1. ábra), majd hajtsa fel a nyomtatómodult
- 8. Vezesse a címkeanyagot előre a terelő elem (6) alatt, majd tovább, a nyomóhengeren (9) át, kb. 15 cm-re kivezetve azt a nyomtatóból.
- 9. Az állítókerékkel (7) állítsa a címkevezető elemeket (8) annyira kifelé, hogy a címkék közéjük illeszkedjenek. Nyomja le a címkecsíkot, majd ismét tolja szorosan a címkevezetőket (8) a címék széleihez.
- 10. Hajtsa le a nyomtatómodult, majd gyakoroljon egyenletes nyomást mindkét megjelölt felületre, hogy az egység mindkét oldalon bekattanjon.
- 11. Vezesse ki a címke anyagát a vezérlőpultban található kilépőnyíláson (18 1. ábra) keresztül. Hajtsa fel a vezérlőpultot (16 – 1. ábra) vagy zárja le a fedelet (9 – 1. ábra).

## <span id="page-12-0"></span>**4 [Anyag behelyezése](#page-10-1) 13**

#### **4.1.3 Az adagolási funkció beállítása**

A címke anyagának behelyezése az  $\triangleright$  [4.1.2 a 12. oldalon](#page-11-1), 1-10 műveleti lépéseknél ismertetettek szerint történik.

## **i Utalás!**

**A nyomtatót úgy kell felállítani, hogy a hordozóanyag akadálytalanul tudjon kifutni lefelé. A címke torlódása nyomtatási üzemmódban üzemzavarokat okozhat!**

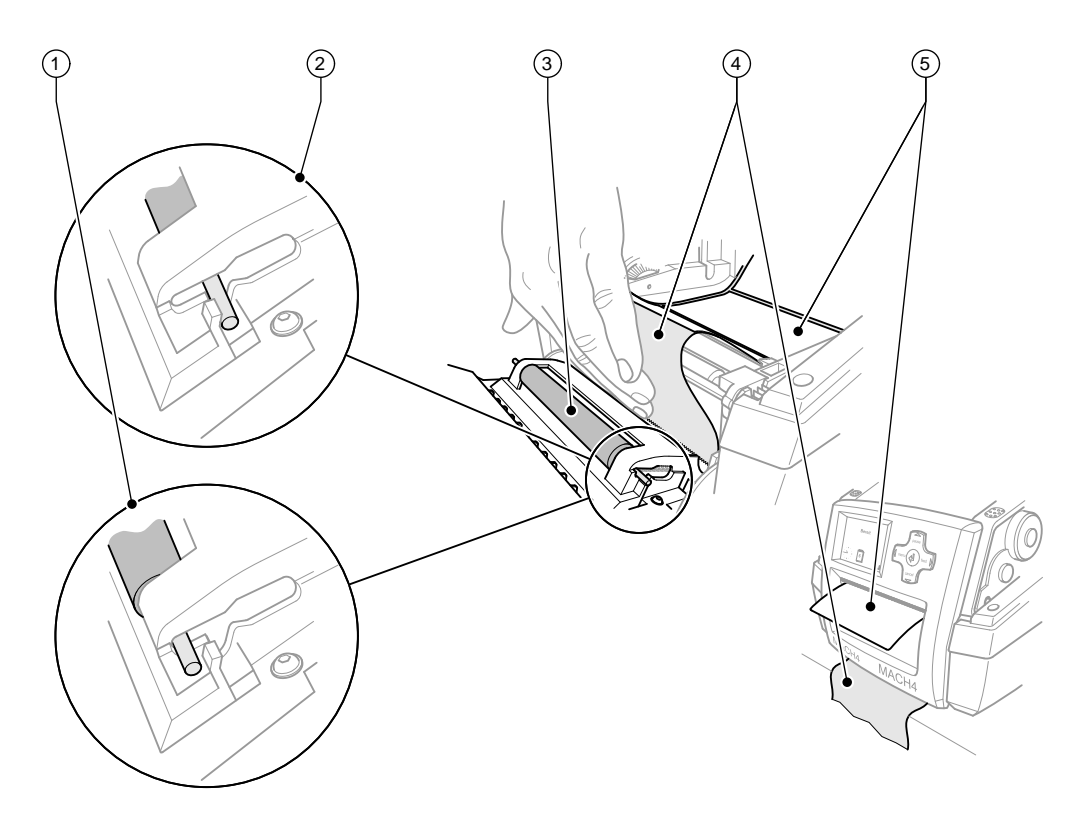

5. ábra Az adagolási funkció beállítása

- 1. A vezérlőpultban szabadítsa ki a rászorító hengert (3) a parkolási pozícióból. Ehhez nyomja le a henger végeit mindkét oldalon a fém csapokra, annyira, hogy a beépített rugók kinyomják a hengert parkolóállásból (2) munkaállásba (1).
- 2. Távolítsa el a címkéket (5) a hordozóanyag első kb. 15 centiméteréről.
- 3. Vezesse ki a hordozóanyagot (4) a vezérlőpult és a nyomtató között.
- 4. Hajtsa fel a vezérlőpultot (16 1. ábra) vagy zárja le a fedelet (9 1. ábra).
- 5. Végezze el a szinkronizálást  $\triangleright$  [5.1 a 16. oldalon](#page-15-1).

## <span id="page-13-0"></span>**14 4 [Anyag behelyezése](#page-10-1) 14**

## **4.2 A transzferfólia behelyezése**

## **i Utalás!**

**Közvetlen hőnyomtatáskor ne tegyen be transzferfóliát!**

## **! Figyelem!**

**A transzferfólia behelyezésekor ügyeljen arra, hogy annak réteggel bevont oldala a címkék felé mutasson, mert máskülönben a nyomtatófej beszennyeződhet!**

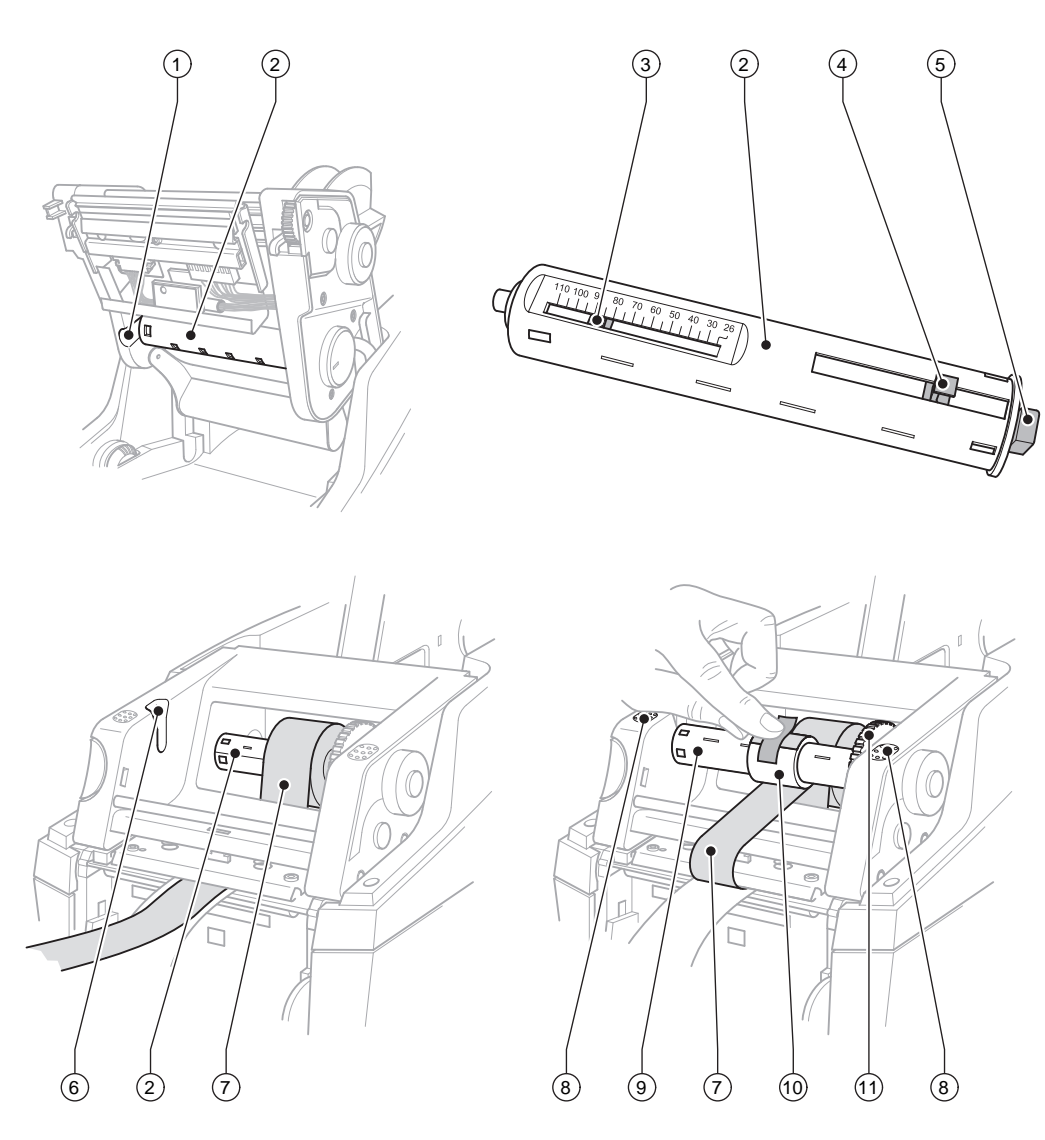

6. ábra A transzfer fólia befektetése

#### **4 [Anyag behelyezése](#page-10-1) 15**

- 1. Nyissa fel a fedelet (9 1. ábra), majd hajtsa le a vezérlőpultot (16 1. ábra)
- 2. Nyomja le a kioldógombot (14 1. ábra), majd hajtsa fel a nyomtatómodult
- 3. Tolja a transzferfólia lecsévélő szerkezetét (2) jobbra, amíg egyértelműen ellenállást nem érez, majd húzza ki balra oldalt a vezetővájatból (1) és vegye ki azt.
- 4. Igazítsa a transzferfólia lecsévélő szerkezetét (2) a fóliatekercs szélességéhez. Ehhez tolja el a tolattyút. A beállított tekercsszélesség a transzferfólia lecsévélő szerkezetének (2) skáláján (3) lesz látható.
- 5. Tolja a fóliatekercset a tolattyúig (4) a transzferfólia lecsévélő szerkezetére (2). Ügyeljen arra, hogy a transzferfólia rétegezett oldala (7) a címke anyag felé mutasson.
- 6. A transzferfólia lecsévélő szerkezetének (2) visszahelyezéséhez nyomja annak derékszögű végét (5) a jobb oldali felvevőszerkezetben lévő rugóhoz, bal oldali végét pedig a vezetővájatban (1) lévő ütközőhöz.
- 7. Haitsa lefelé a nyomtatómodult (annak nem szabad bekattannia).
- 8. A 3-5 pontok szerint kell eljárni, ha egy üres használt transzferfólia-tekercset (10) szeretne a transzferfólia felcsévélő szerkezetére (9) helyezni, és be kívánja állítani a megfelelő tekercsszélességet.
- 9. A transzferfólia felcsévélő szerkezetének (9) visszahelyezéséhez nyomja annak derékszögű végét (5) a jobb oldali felvevő szerkezetben lévő rugóhoz, bal oldali végét pedig a vezetővájatban (6) lévő ütközőhöz.
- 10. Vezesse a transzferfóliát (7) a nyomtatófejen át a felcsévélő szerkezethez (9), majd ragasztószalaggal rögzítse a fóliát az üres tekercsen.

Be kell tartani az ábrán bemutatott tekercselési irányt, és ügyelni kell arra, nehogy a fólia elcsavarodjon.

- 11. Fordítsa a feszítőkereket (11) a tekercselés irányába, amíg a fólia feszesen nem illeszkedik.
- 12. Kattintsa be a nyomtatómodult, két oldalt nyomást gyakorolva a megjelölt felületekre (8), hajtsa fel a vezérlőpultot (16 -1. ábra) és zárja le a fedelet (9 – 1.ábra)

## <span id="page-15-0"></span>**16 5 Nyomtatási üzemmód 16**

### **! Figyelem!**

**A nyomtatófej megsérülhet szakszerűtlen kezelés miatt!** 

- ▶ A nyomtatófei alsó oldalát nem szabad megérinteni az ujjaival vagy éles tárgyakkal.
- X **Ügyeljen arra, hogy semmilyen szennyeződés ne legyen a címkéken.**
- ▶ Ügyeljen arra, hogy a címkék felülete sima legyen. A durva felületű címkék csiszolószerhez hasonló **hatást fejtenek ki és csökkentik a nyomtatófej élettartalmát.**
- X **A lehető legkisebb hőmérsékletű nyomtatófejjel nyomtasson.**

A nyomtató akkor van üzemkész állapotban, ha minden csatlakozót bekötöttek és behelyezték a címkéket, továbbá adott esetben - a transzferfóliát.

## **5.1 A papír haladásának szinkronizálása**

<span id="page-15-1"></span>A címke anyagának behelyezését követően adagolási vagy vágási üzemmódban szinkronizálni kell a papírhaladását. Ekkor a címkeérzékelő által felismert első címke nyomtatási pozícióba kerül, az előtte lévő címkéket pedig a nyomtató továbbítja. Ez megakadályozza, hogy adagolási üzemmódban a készülék üres címkéket adagoljon az első nyomtatott címkével, illetve, hogy vágási üzemmódban az első levágáskor a vágási hossz hibás legyen. Mindkét effektus használhatatlanná teheti az első címkét.

- X A szinkronizálás indításához nyomja le a **feed** billentyűt.
- ▶ Az előtoláskor adagolt, illetve levágott üres címkék eltávolítása

### **5.2 Letépési üzemmód**

Letépési üzemmódban címkék vagy végtelenített anyag nyomtatása történik. A nyomtatást követően a címkecsíkot kézzel kell leválasztani. Erre a célra a címkenyomtató letépőéllel van felszerelve. Opcióként megoldható a címkecsík felcsévélése a címkén kívül.

### **5.3 Adagolási üzemmód**

Adagolási üzemmódban a készülék a nyomtatást követően automatikusan leválasztja a címkéket a hordozóanyagról és a kivételhez rendelkezésre bocsátja azokat. Ehhez a címkeanyagot az [4.1 a 11. oldalon](#page-10-3) alábbiak szerint kell behelyezni.

**i Utalás! A szoftverben aktiválni kell az adagolási üzemmódot.** Közvetlen programozáskor ez a "P-paranccsal" történik,  $\triangleright$  Programozási útmutató.

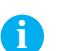

**i Utalás! Egy érzékelő a további nyomtatást csak akkor engedélyezi, ha a kinyomtatott címkét kivették az adagolási helyzetből.**

#### **5.4 Vágási üzemmód**

A gép automatikusan levágja a címkéket vagy a végtelenített anyagot. A mindenkori vágási helyet lehetőség szerint szoftveresen kell beállítani.

**i Utalás! A vágási üzemmódot aktiválni kell a szoftverben.** Közvetlen programozáskor ez a "C-paranccsal" történik, ▷ Programozási útmutató.

## <span id="page-16-0"></span>**6 Tisztítás 17**

## **6.1 Tisztítási tudnivalók**

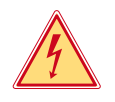

#### **Veszély! Életveszély áramütés miatt!**

X **Mindenfajta karbantartási munkát megelőzően a nyomtató le kell választani a villamos hálózatról.**

A címkenyomtató csak nagyon kevés gondozást igényel.

Fontos rendszeresen megtisztítani a termikus nyomtatófejet. Ez garantálja az egyenletesen jó nyomtatási képet, és nagymértékben hozzájárul a nyomtatófej idő előtti kopásának megakadályozásához. Egyébiránt a karbantartás a készülék havi tisztítására szorítkozik.

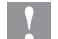

## **! Figyelem!**

**Az éles tisztítószerek megrongálhatják a nyomtatót! A külső felületek vagy szerkezeti részegységek tisztításához nem szabad súroló- vagy oldószert használni.**

- X A nyomtatási területen lévő port és papírszöszt puha ecsettel vagy porszívóval kell eltávolítani.
- X A külső felületeket általános célú tisztítószerrel kell megtisztítani.

### **6.2 A nyomóhenger tisztítása**

A nyomóhenger elszennyeződése a nyomatkép minőségének romlásához és az anyagszállítás problémáihoz vezethet.

Kisebb szennyeződések esetén a nyomóhengert nem kell kiszerelni. A henger kézzel apránként tovább forgatható. A tisztításhoz hengertisztító-szert és puha törlőrongyot kell használni.

### **6.3 A nyomtatófej tisztítsa**

Tisztítási időközök: Közvetlen hőnyomtatásnál - a címketekercs minden cseréjénél

A transzfer fóliás nyomtatásnál - a fóliatekercs minden cseréjénél

Nyomtatás közben a nyomtatófejen szennyeződés halmozódhat fel, ami ronthatja a nyomtatási képet, például eltérő kontraszt vagy függőleges csíkok formájában.

#### **! Figyelem!**

**Megsérülhet a nyomtatófej!**

**A nyomtatófej tisztításához nem szabad éles vagy kemény tárgyakat használni. Nem szabad megérinteni a nyomtatófej üveg védőrétegét.**

#### **! Figyelem!**

**A forró nyomtatófej-sor sérülést okozhat. Ügyeljen arra, hogy a tisztítás előtt a nyomtatófej lehűljön.**

- **Fordítsa félre a nyomtatófejet.**
- ▶ Vegye ki a nyomtatóból a címkéket és a transzferfóliát
- X A nyomtatófejet speciális tisztítópálcával vagy alkohollal átitatott fültisztító pálcikával kell megtisztítani.
- ▶ A nyomtatófejet 2-3 percig száradni hagyni.

#### <span id="page-17-0"></span>**18 7 Engedélyek 18**

### **7.1 Az EU-megfelelőségi nyilatkozattal kapcsolatos tájékoztatás**

Az MACH4 sorozatú címkenyomtató gépek megfelelnek az alábbi EU-irányelvek vonatkozó alapvető biztonsági és egészségvédelmi követelményeinek:

- 2014/35/EU Irányelve a meghatározott feszültséghatáron belüli használatra tervezett elektromos berendezések
- 2014/30/EU Irányelve az elektromágneses összeférhetőségre vonatkozó tagállami jogszabályok harmonizálásáról
- 2011/65/EU Irányelve egyes veszélyes anyagok elektromos és elektronikus berendezésekben való alkalmazásának korlátozásáról

#### **EU-megfelelőségi nyilatkozat**

<https://www.cab.de/media/pushfile.cfm?file=2655>

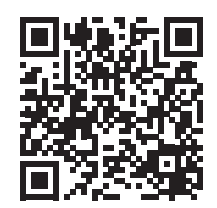

## **7.2 FCC**

**NOTE : This equipment has been tested and found to comply with the limits for a Class A digital device, pursuant to Part 15 of the FCC Rules. These limits are designed to provide reasonable protection against harmful interference when the equipment is operated in a commercial environment. The equipment generates, uses, and can radiate radio frequency and, if not installed and used in accordance with the instruction manual, may cause harmful interference to radio communications. Operation of this equipment in a residential area is likely to cause harmful interference in which case the user may be required to correct the interference at his own expense.**